# The 8th Asian Congress of Dietetics

# **Poster Instruction for Participants**

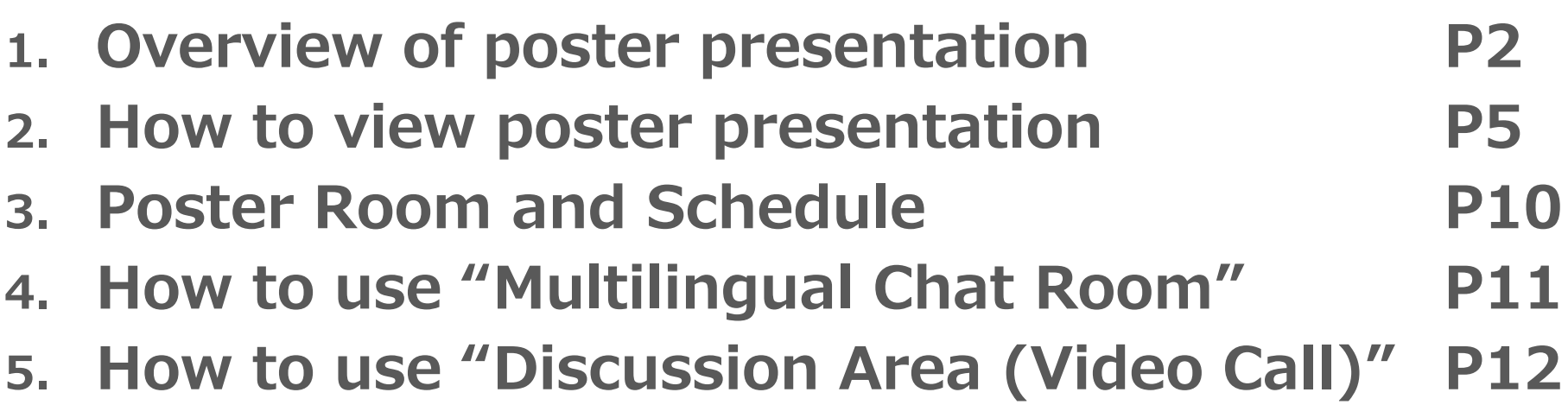

# **1. Overview of poster presentation**

### ● **Poster session; virtual platform**

Poster sessions will be held by using an interactive virtual event platform.No poster will be displayed at the onsite venue.Congress participants can view the posters above on the virtual platform.

Both poster presenters and congress participants are required to bring their own device (laptop, tablet or smartphone, etc.) that can connect to the free WiFi at the congress venue. Laptop or tablet is recommended because "Discussion Area (Video Call)" is not available for smartphone.

Please note that NO device rental service will be prepared.

Congress participants can send questions or comments to the presenters by chat or email through the virtual platform. You can also reply by chat or email, but it is not mandatory.

> **How to view poster presentation >> See page 5 (How to submit comment by chat or email >> See page 8)**

\*Presenting author: ONSITE participation is required.

\*Co-author or Congress participant: Online participation is acceptable.

# **1. Overview of poster presentation**

### ● **Poster presentation style**

#### Free discussion

 Poster presenters will answer questions from the congress participants at the table with their poster number.

#### **Poster Room and Schedule >> See page 10**

A multilingual translation tool will be available for communications (voice or chat) by native languages.

#### **How to use "Multilingual Chat Room" >> See page 11**

Presenters are requested to have face-to-face discussions with onsite participants.However, some presenters will attend remotely by video calling, "Discussion Area (Video Call)" on the virtual platform.

#### **How to use "Discussion Area (Video Call)" >> See page 12**

# **1. Overview of poster presentation**

#### $\bullet$ **Device Preparation**

#### **Recommended System Requirements**

[PC]

Windows: Google Chrome / Microsoft Edge (Chromium) Latest Version Mac: Google Chrome Latest Version

[Tablet]

iOS13以上: Safari Latest Version Windows︓Google Chrome / Microsoft Edge(Chromium) Latest Version

Android: Google Chrome Latest Version

[Smartphone] iOS13 or later︓Safari Latest VersionAndorid : Google Chrome Latest Version In advance, please contact your network administrator or check your device security software it is not restricted to access to the following due to your network or device security settings.

・https://\*.s3-ap-northeast-1.amazonaws.com/(HTTPS)

- ・vhx.com(HTTPS)
- ・vhx.tv(HTTPS)
- ・vimeo.com (HTTPS)
- ・vimeocdn.com (HTTPS)
- ・ecs.us1.twilio.com (HTTPS)
- ・sdkgw.us1.twilio.com (WSS/443)
- ・global.vss.twilio.com(WSS/443)

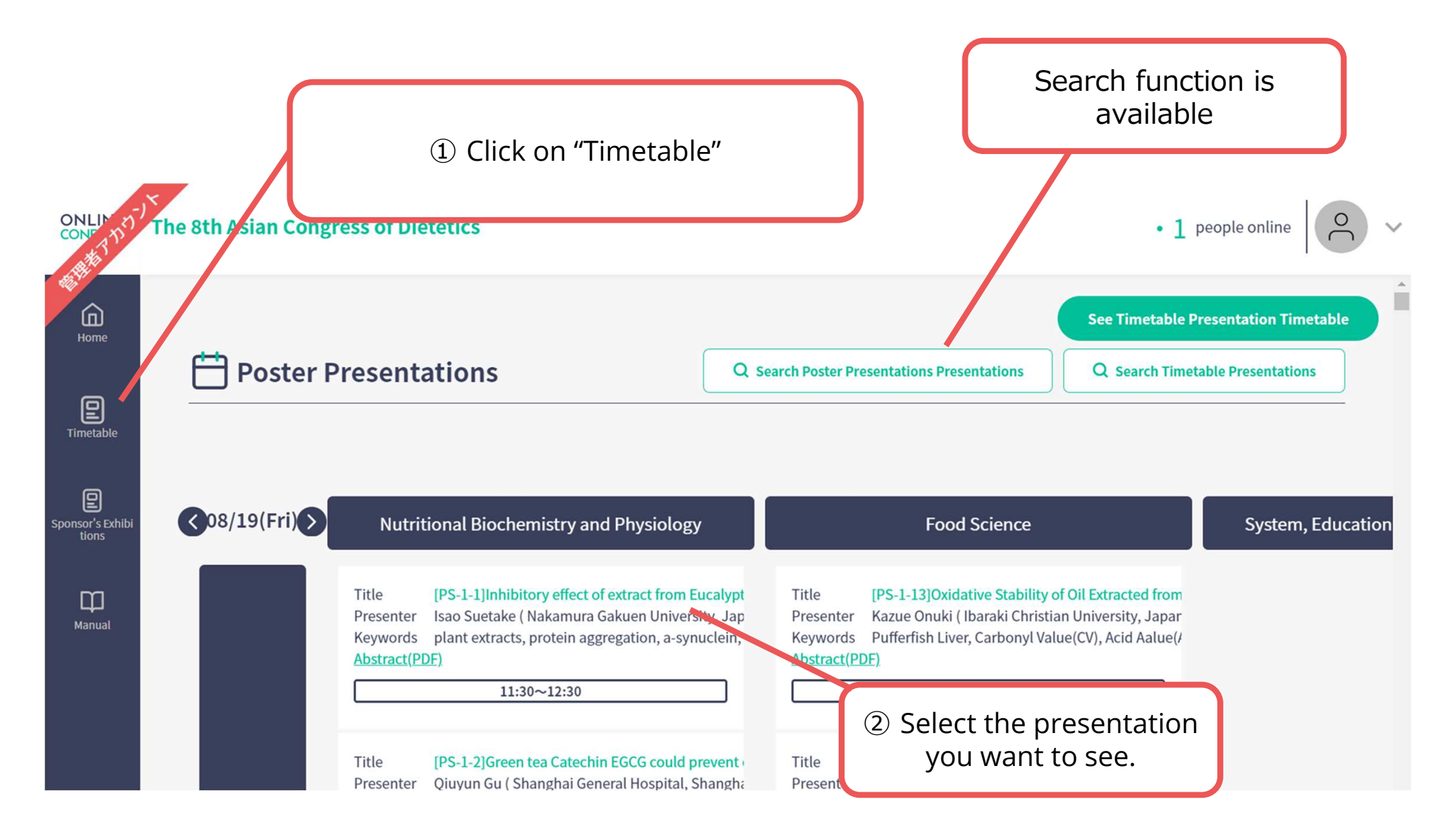

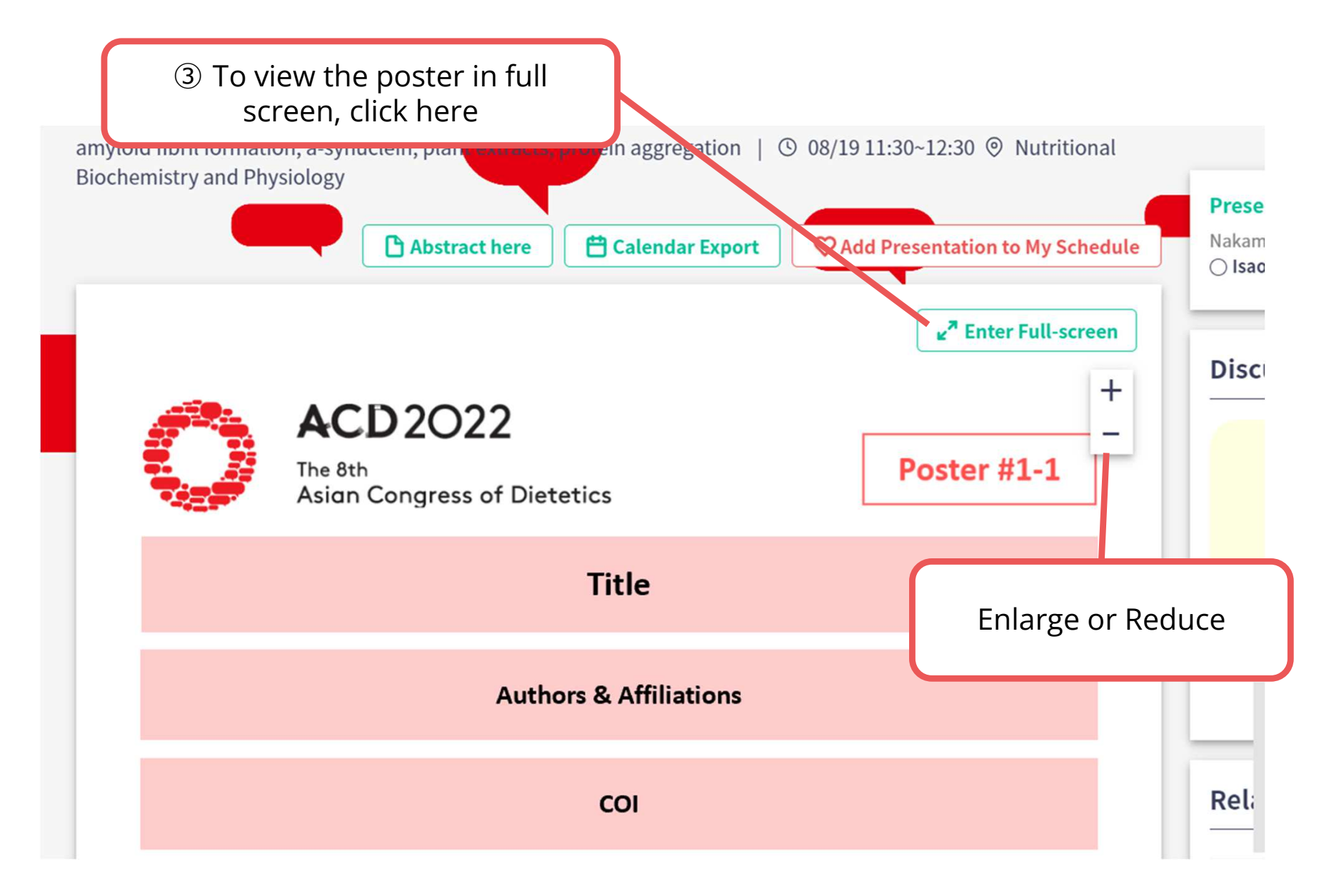

### **The poster is enlarged and displayed**

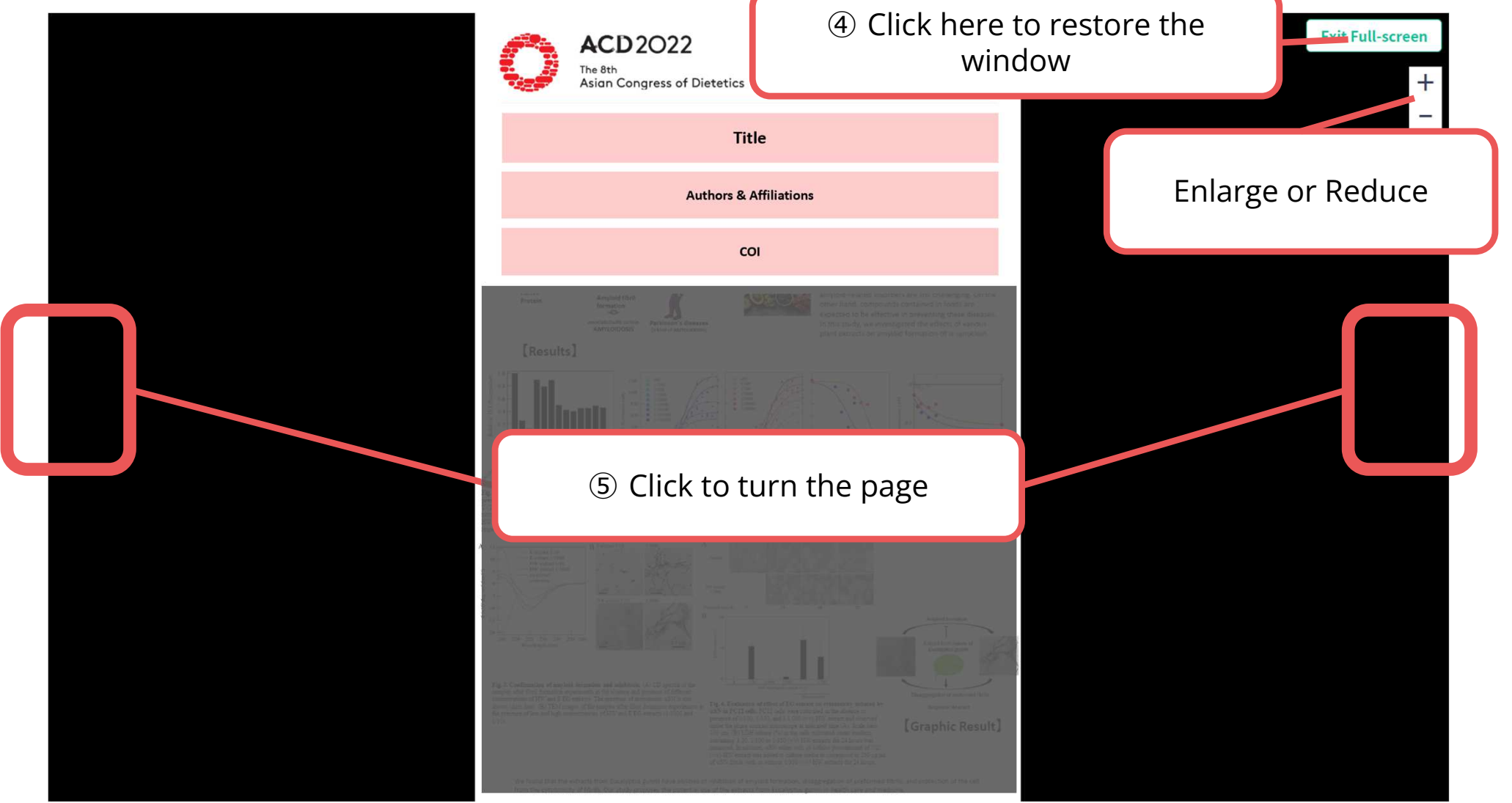

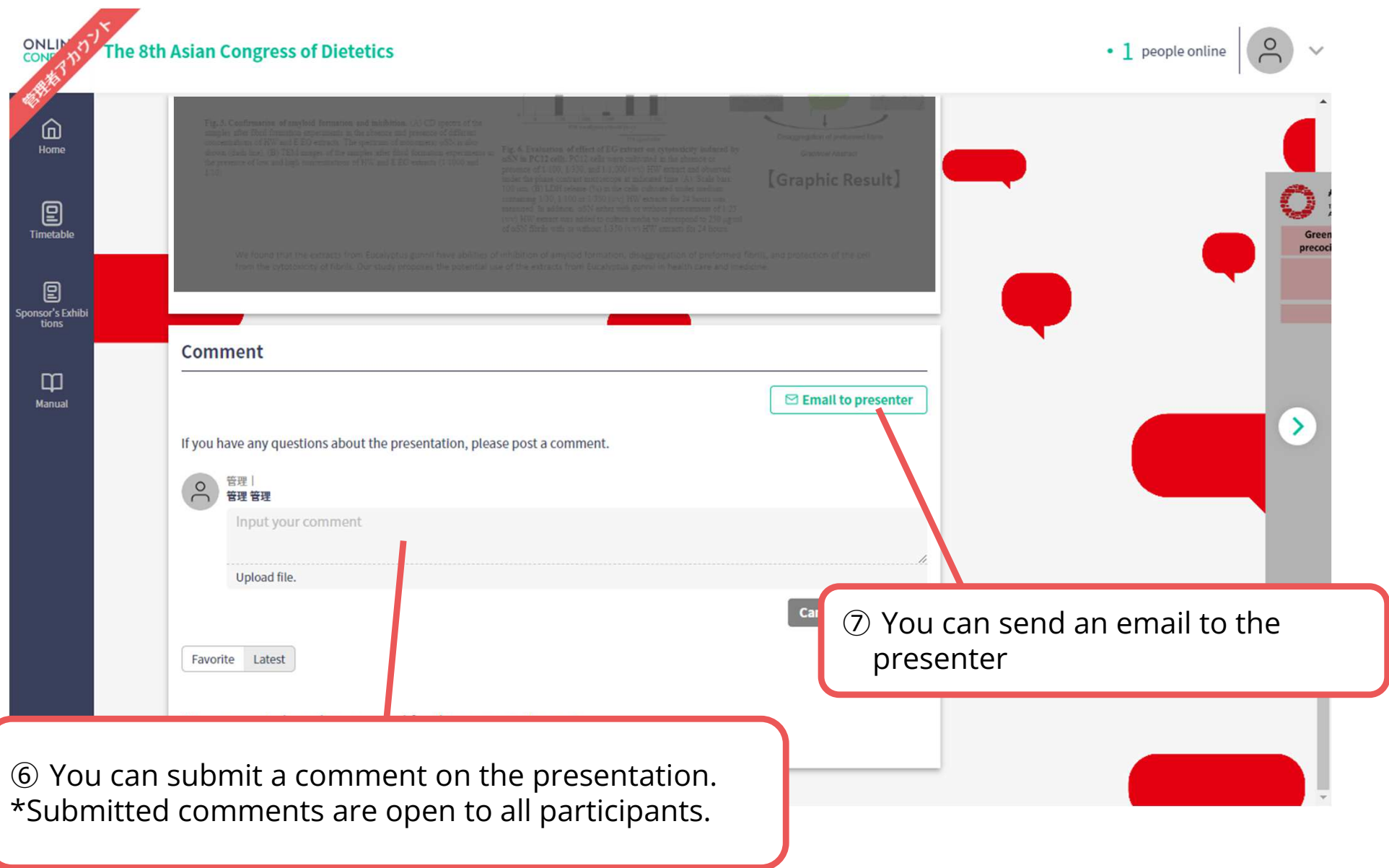

#### **When you finish viewing a poster...**

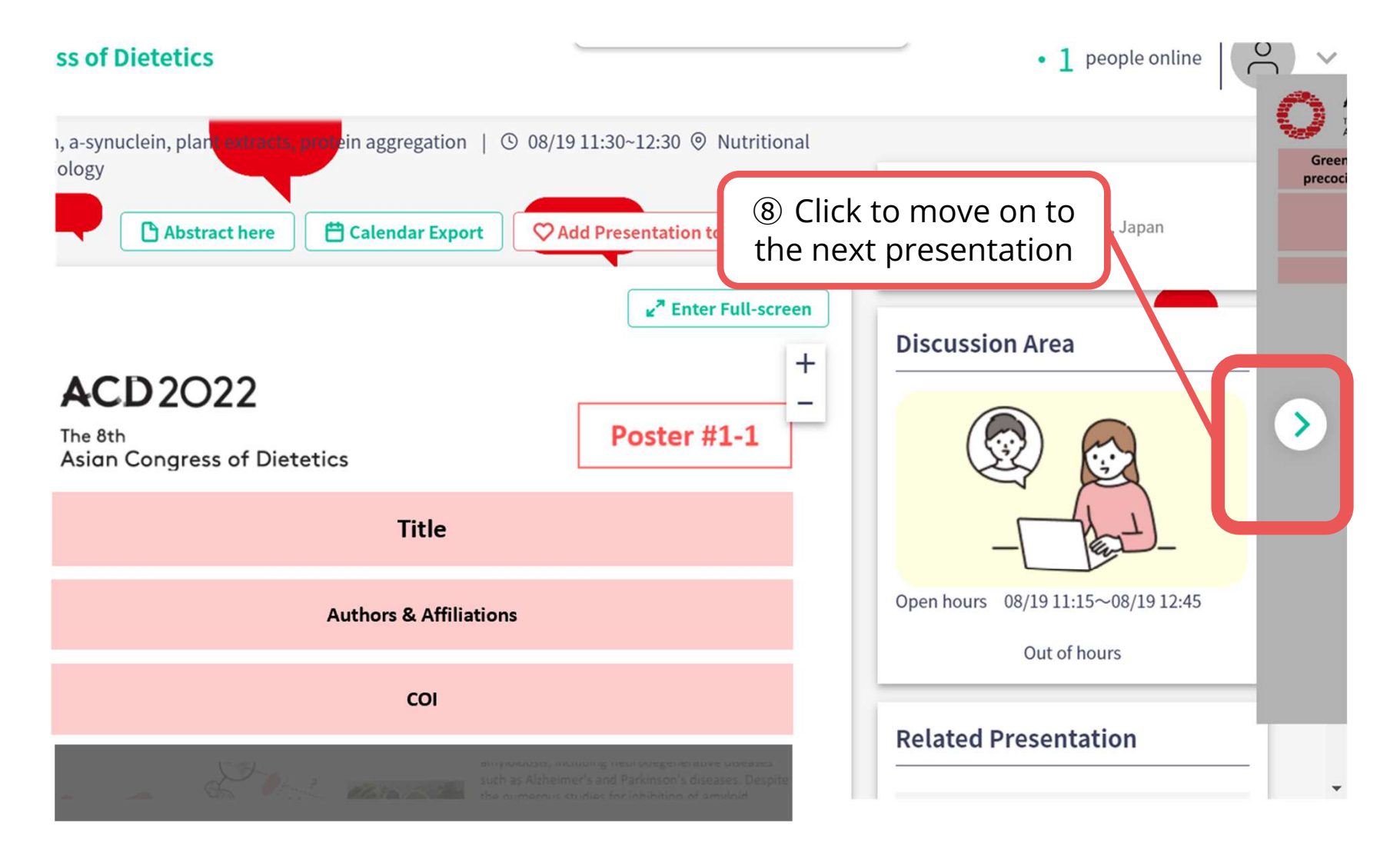

### **3. Poster Room and Schedule**

#### **Poster Room︓ Exhibition Hall D, Pacifico Yokohama**

**\*Location of each poster table will be posted on the bulletin board in front of the room.**

#### **Poster Schedule︓\*Japan standard time**

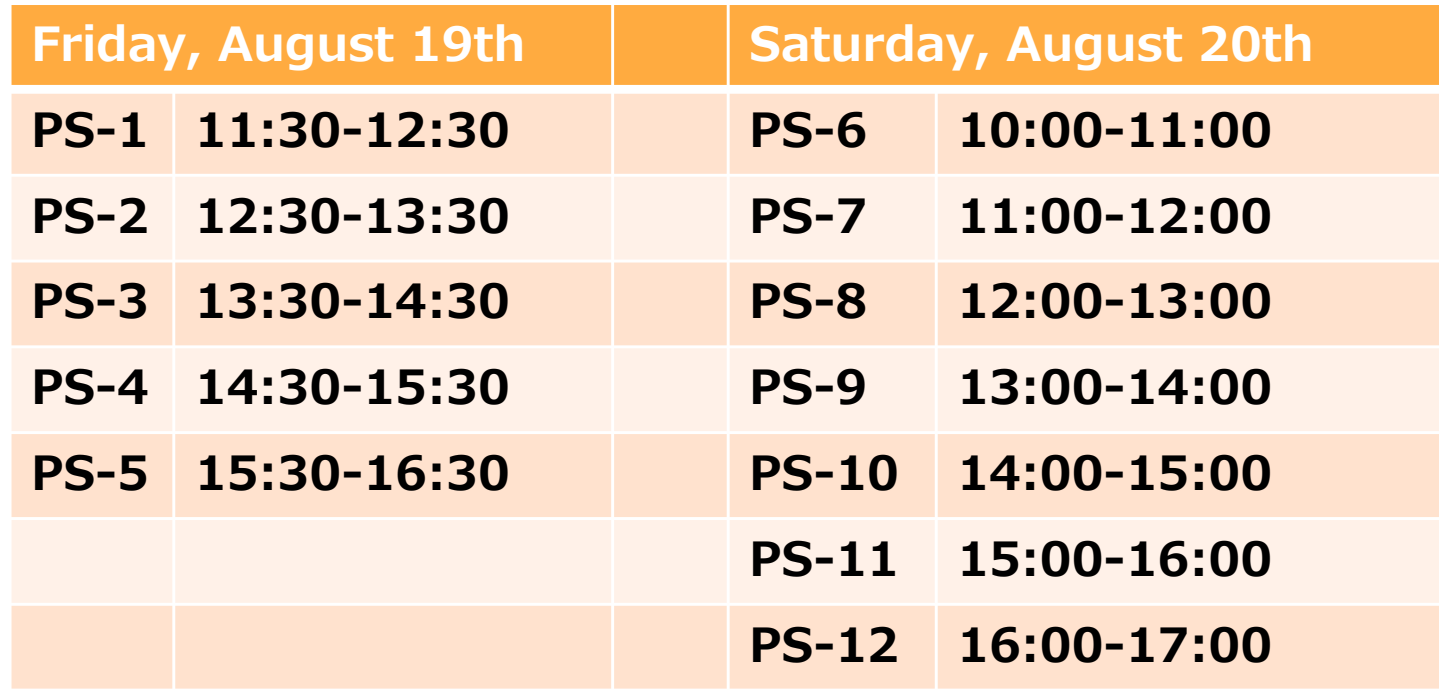

### **4. How to use "Multilingual Chat Room"**

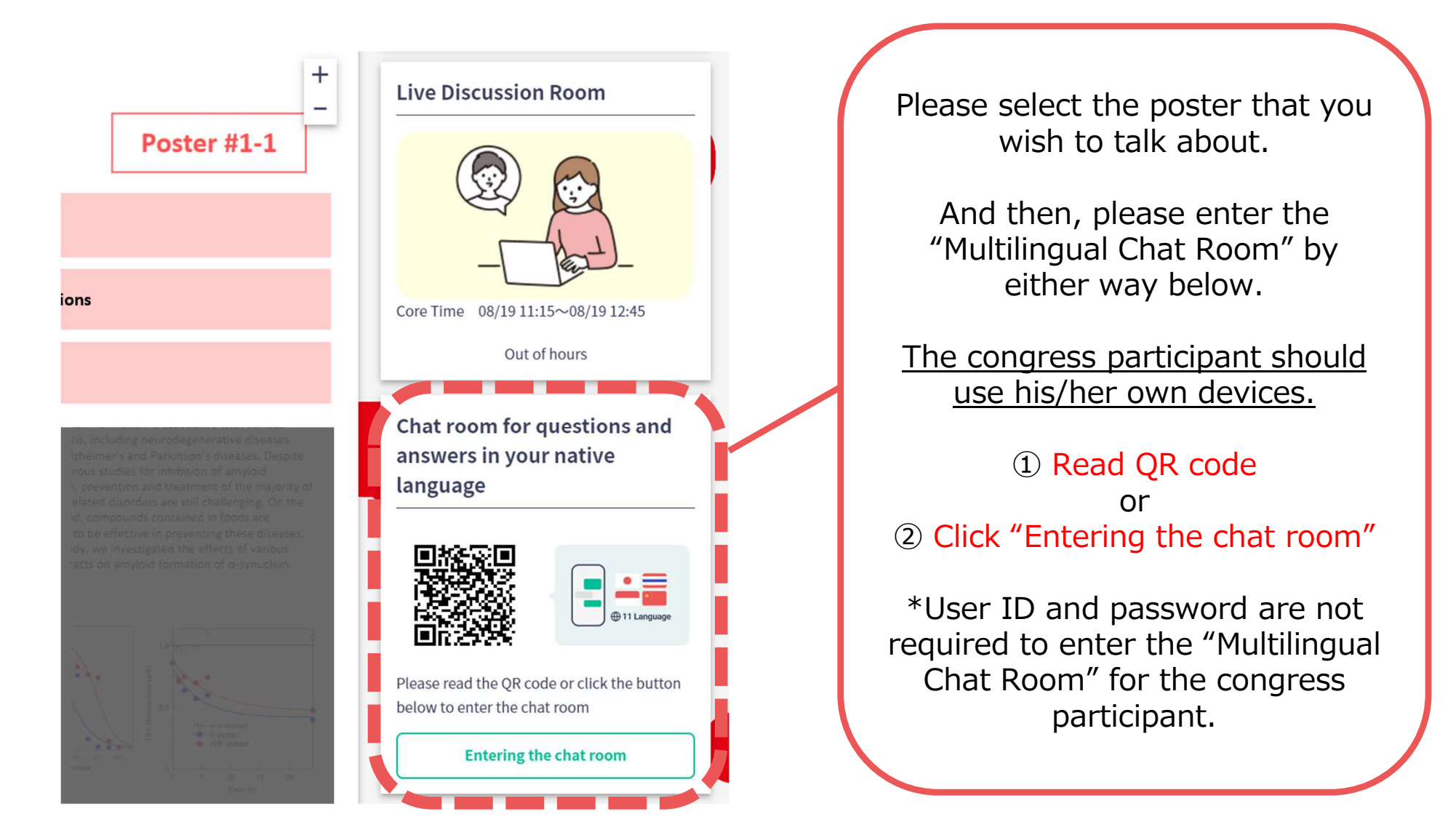

**※ For any inquiry, please contact the staff in the poster room.**

### **5. How to use "Discussion Area (Video Call)"**

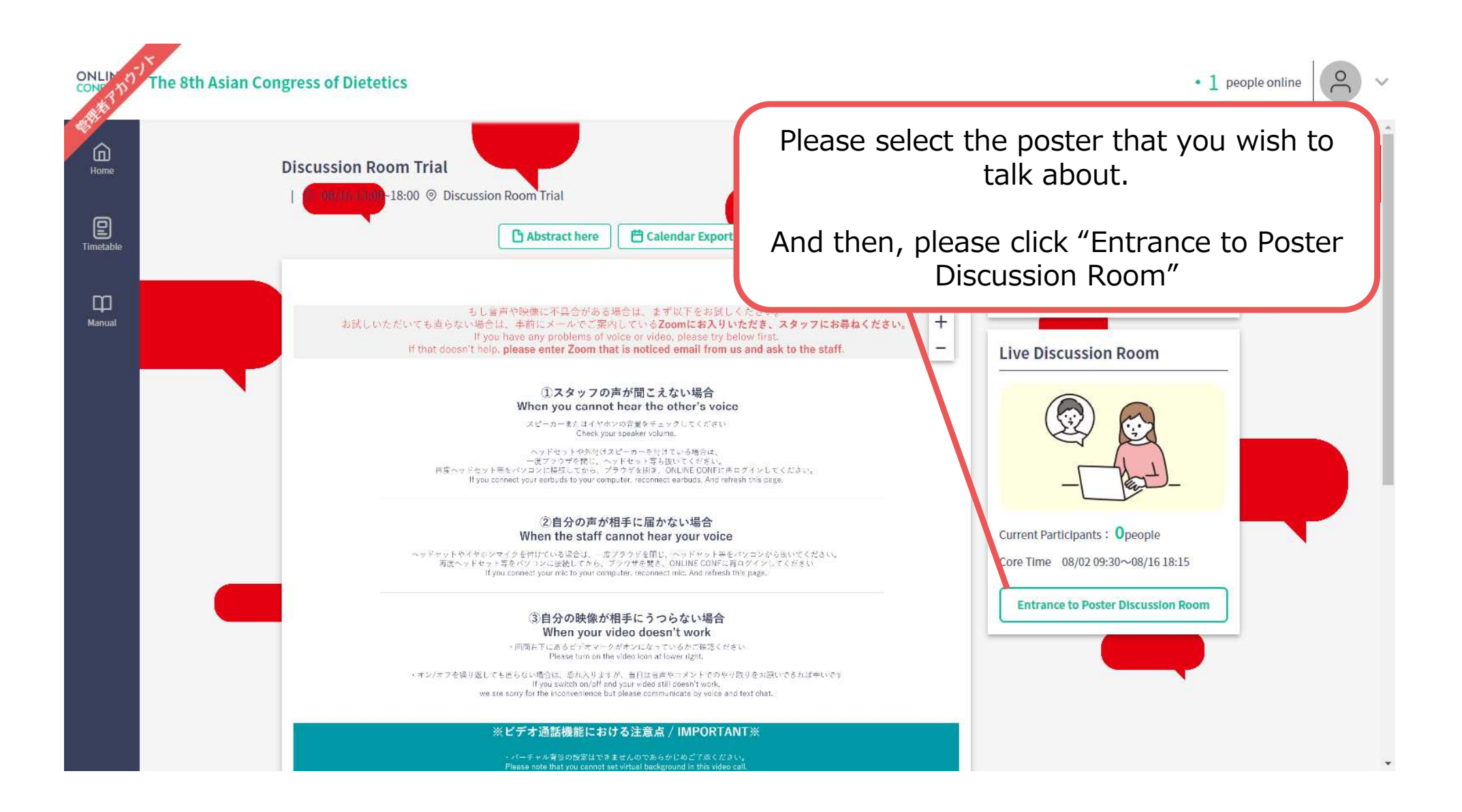

### **5. How to use "Discussion Area (Video Call)"**

**S** Set up the camera, microphone, and audio.

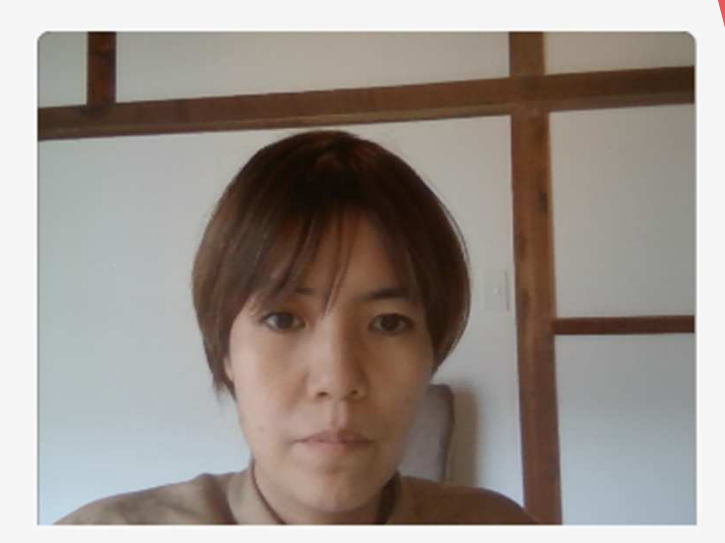

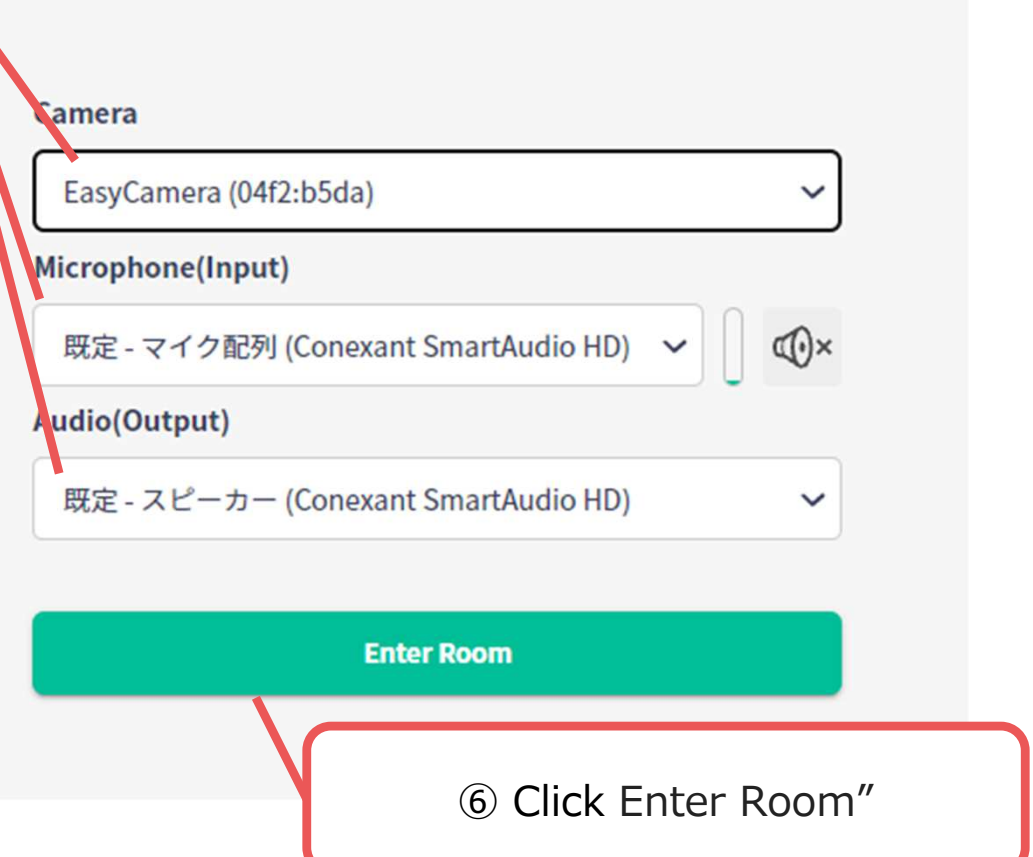

### **5. How to use "Discussion Area (Video Call)"**

**\*Please note that you cannot set virtual background in this video call.If you don't want to turn on your camera, please turn off.**

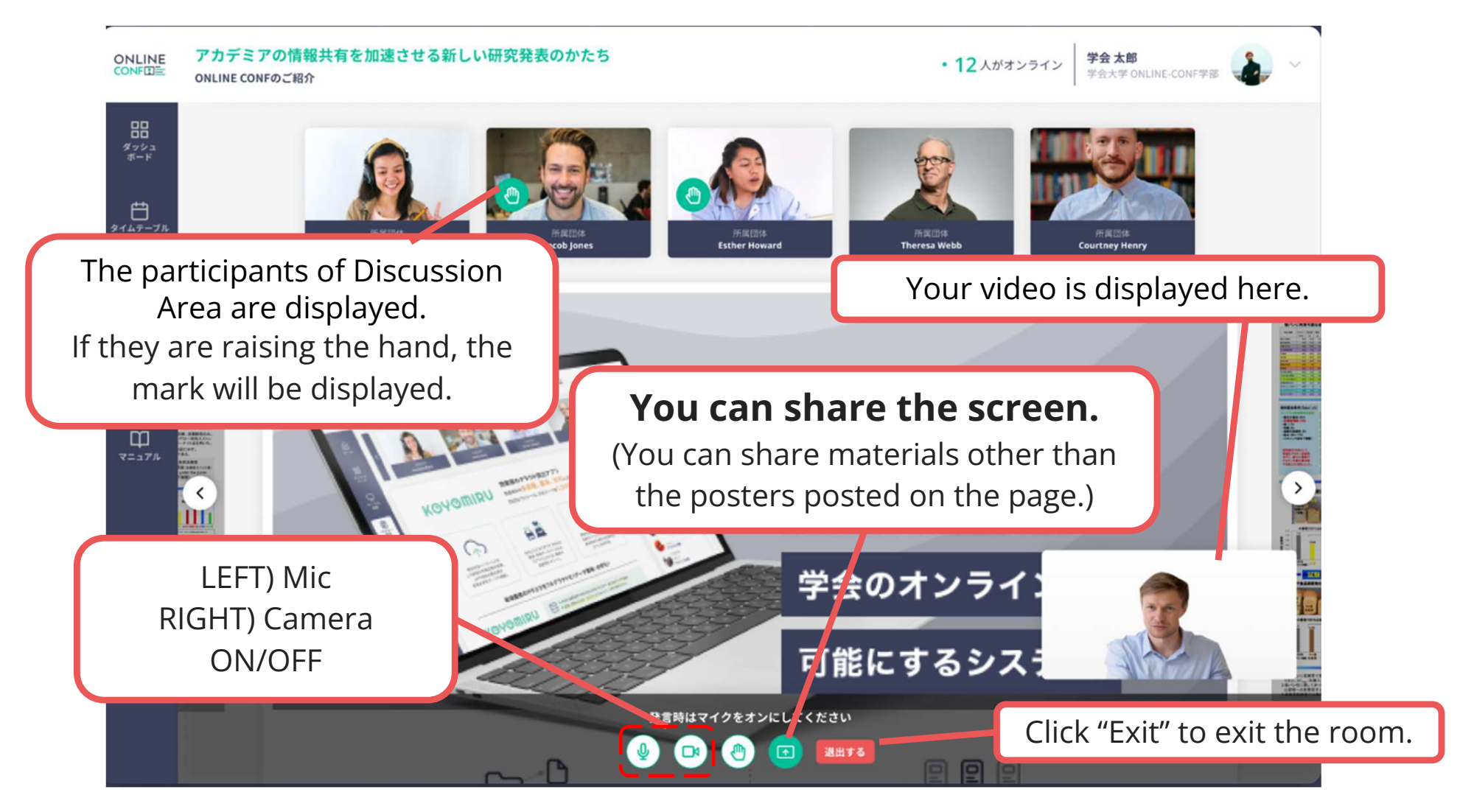

#### **※ For any inquiry, please contact the staff in the poster room.**

※ The photo is a sample image